<span id="page-0-0"></span>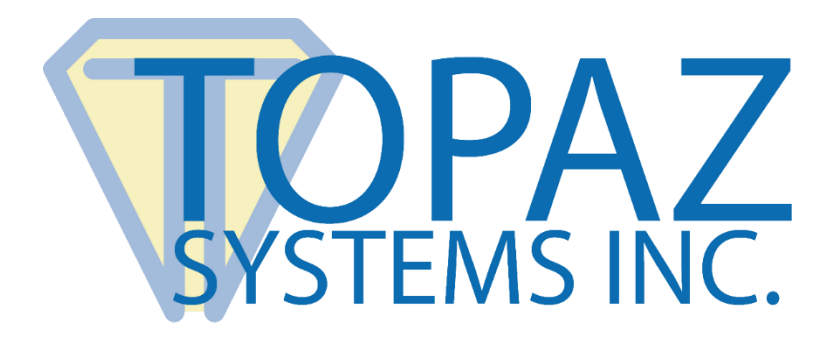

# **Instructions**

# Topaz OPOS Driver Installation

Copyright © 2021 Topaz Systems Inc. All rights reserved.

*For Topaz Systems, Inc. trademarks and patents, visit [www.topazsystems.com/legal.](http://www.topazsystems.com/termsconditions.html)*

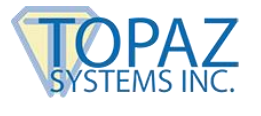

### **Overview**

The Topaz OPOS driver is provided in order to use Topaz electronic signature pads Microsoft Windows-based Point of Sale (POS) systems. It supports the OPOS standard which is used in major retail business systems such as Microsoft Dynamics.

## **Requirements**

- 1. Microsoft Dynamics POS, 2012 or newer
- 2. SigPlus Pro ActiveX control, version 4.4.0.24 or later
- 3. Supported Topaz signature pad models:
	- Non-LCD pads:
		- o T-S261 series
		- o T-S460 series
		- o T-S461 series
		- o T-S751 series
	- LCD model pads:
		- o T-L(BK)460 series
		- o T-L(BK)462 series
		- o T-L(BK)750 series
		- o T-L(BK)755 series
		- o T-LBK766 series
- 4. Topaz OPOS driver, version 1.1.2223 or later

Note: Microsoft Dynamics POS uses the Common Control Objects (CCO) provided by Monroe Consulting Services: **<http://monroecs.com/oposccos.htm>**. The CCO software is not provided by Topaz. The OPOS Common Control Objects should be installed on the target system first. If the OPOS CCO are not detected, the Topaz installer will abort.

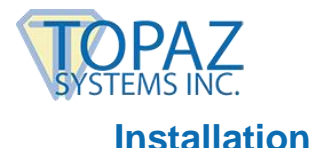

#### **Install SigPlus OCX**

Install the SigPlus Pro control before installing the Topaz OPOS driver (**[www.sigpluspro.com](http://www.sigpluspro.com/)**). The SigPlus installer will prompt to specify the model and connection type of the Topaz pad (OPOS support is limited to the models specified previously). Please note that if you are using a Topaz serial pad (-B suffix) or Virtual Serial (-BSB suffix) pad, the correct COM port connected to the device must be selected during installation.

After SigPlus installation, a test program (DemoOCX.exe) is provided at C:\Windows\SigPlus\DemoOCX.exe can be used to verify that the SigPlus OCX is installed properly.

#### **Install the OPOS Driver**

Obtain the Topaz OPOS driver by completing the form at: **[www.topazsystems.com/oposinstallform.html](http://www.topazsystems.com/oposinstallform.html)**. You will be provided a link to download the driver via email.

Save the provided OPOS\_setup.exe to your computer; then, execute it to install the driver and Topaz OPOS configuration utility.

#### **Configuring the OPOS Driver**

Once the driver is installed, configure the system so that Dynamics can find the driver, also known as the service object. To accomplish this, select the "Configuration Utility" from the "Topaz Signature Capture OPOS" menu item created in the Start menu. It can also be found at the /Program Files (x86)/Topaz Systems/Topaz Signature Capture OPOS/ folder. Create a device ID for the pad, and then select the appropriate pad model. The name and model are printed on the label on the bottom of the pad (shown below). The base model number is highlighted.

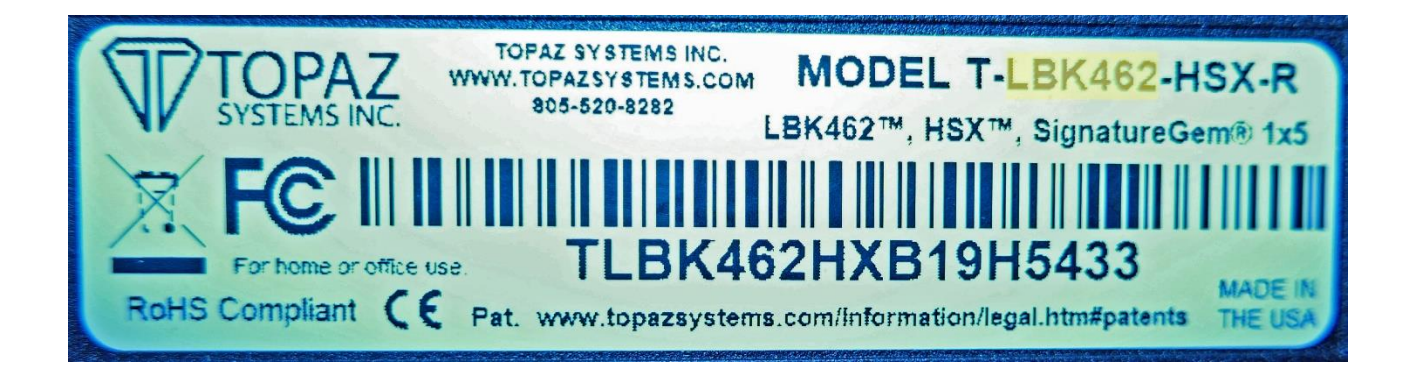

**SigLite pads should be configured as the corresponding SignatureGem pad, as described in the table below.** 

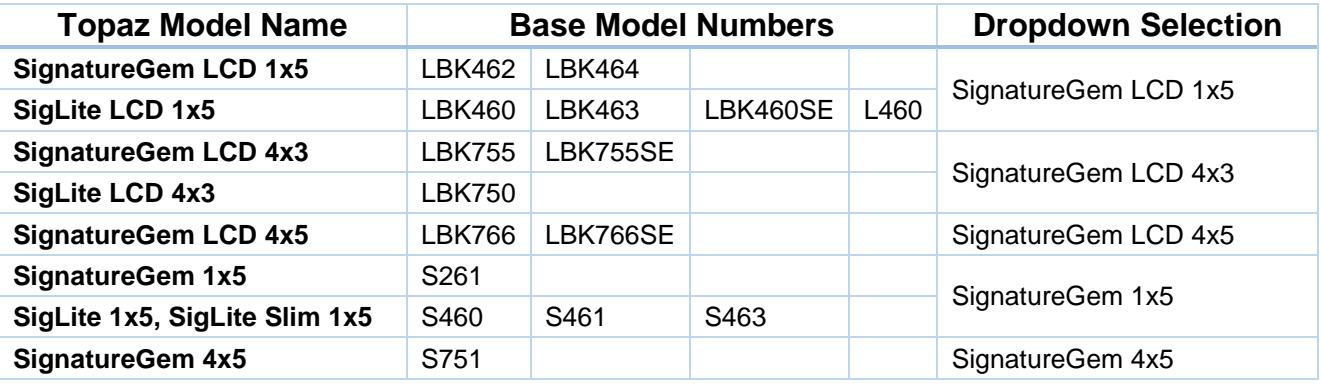

It is important that the model selected in the configuration utility is correct. If the incorrect model is selected, the "Clear"/"OK" button will be unresponsive on LCD pads.

The only "Device Category" currently supported is Signature Capture. More information can be found about the configuration utility in the documentation link provided on the start menu.

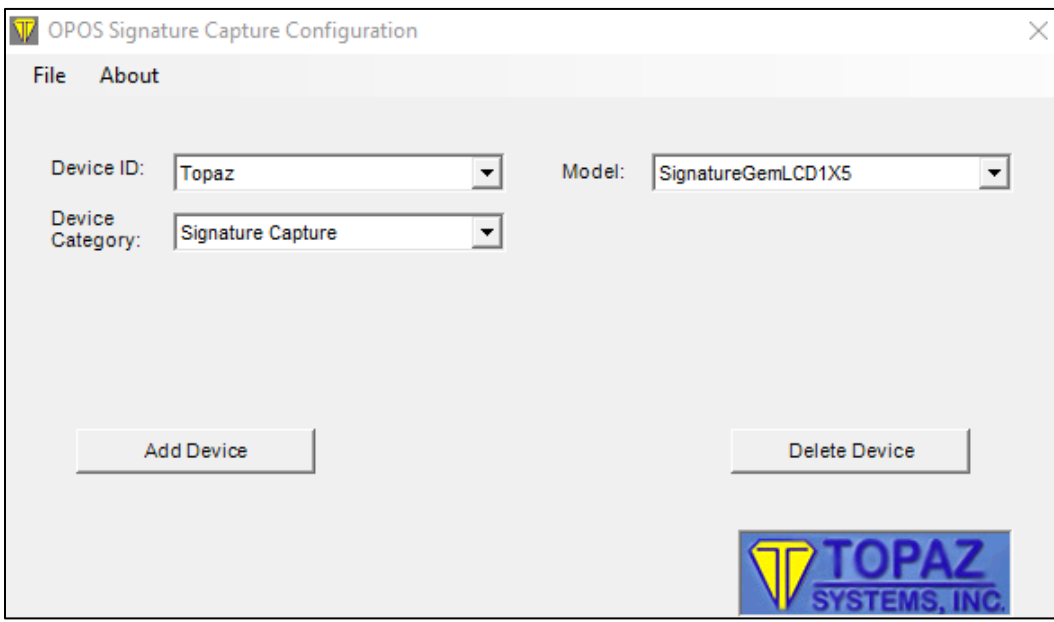

#### **Uninstalling the Topaz OPOS Driver**

The Topaz OPOS driver may be uninstalled by rerunning the setup file.

Note: It is highly recommended to rerun the setup file with administrator rights to insure removal of all components.